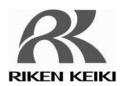

# Portable Multi-Gas Monitor RX-8500/RX-8700

**Data Logger Management Program** 

SW-RX-8500/8700(EX)

**Operating Manual** 

## RIKEN KEIKI Co., Ltd.

2-7-6 Azusawa, Itabashi-ku, Tokyo, 174-8744, Japan

Phone :+81-3-3966-1113
Fax :+81-3-3558-9110
E-mail :intdept@rikenkeiki.co.jp
Web site :http://www.rikenkeiki.co.jp/

### 1

## **Preface**

The operation procedures and precautions mentioned in this operating manual apply only for the specified use of the program. We do not hold ourselves responsible for uses not described in this operating manual.

This operating manual will not explain the basic common operations of Microsoft Windows 7, Windows 8 and Windows 10, such as selecting commands or setting dialog boxes. First-time users of Windows should read the Windows manual in advance to learn common operations of the operating system.

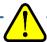

#### **WARNING**

This product is distributed on a special type of CD called "CD-ROM".

Do not try to play this CD on a common audio CD player.

Ignoring this warning may cause loud noise, resulting in hearing impairment or speaker damage.

#### **CAUTION**

#### **Necessity of pointing devices**

This software requires pointing devices such as a mouse or touchpad.

Keyboard-only operation is not supported.

### 1-1. Purpose and features of this program

This program is used to download data collected by the data logger function featured in RX-8500/8700 to a PC to use the data effectively.

There are the following advantages in downloading data collected by the data logger function:

- Gathered data can be viewed in a list.
- Gathered data can be viewed in graph and chart formats.
- Graph and chart data can be printed and stored on paper.
- Past data can be stored.
- Manual copying of data is no longer necessary.
- Able to manage more than one unit easily.

#### **Notice**

- Copying or duplicating the content of this manual without our knowledge, in whole or in part, is prohibited unless otherwise specified in law.
- Due to the improvement of the product, the content of this operating manual might be amended without prior notice.
- It is necessary to agree with the Software License Agreement, separately provided, before using this product. Please consent that we assume you have agreed to this agreement when the package is opened.
- Utilization of the software other than for intended purposes is prohibited. If the operating manual is ignored when
  using the software, or the software is altered in any way, the safety and quality of the product might not be
  maintained. We will not be liable for any accidents caused by these conditions.

(c) Copyright 2013 R ken Ke ki co.,Ltd. All rights reserved. The copyright of this software is owned by RIKEN KEIKI.

Microsoft Windows 7, Windows 8 and Windows 10 are registered trademarks of Microsoft Corporation in the United States and other countries.

### **Contents**

| 1    | Preface                                          | 2  |
|------|--------------------------------------------------|----|
| 1-1. | Purpose and features of this program             | 3  |
| 2    | Installation and Uninstallation                  | 6  |
| 2-1. | Precautions on operating environment             | 6  |
| 2-2. | Software installation                            | 6  |
| 2-3. | Installation procedure                           | 7  |
| 2-4. | Uninstallation                                   | 11 |
| 3    | How to Operate                                   | 13 |
| 3-1. | Download screen                                  | 13 |
| (1)  | Download data from RX-8500/8700                  | 15 |
| (2)  | Download instrument information                  | 16 |
| (3)  | Download various data                            | 17 |
| (4)  | Complete download                                | 18 |
| (5)  | Clear data in the RX-8500/8700 main unit         | 19 |
| (6)  | Turn off the power of the RX-8500/8700 main unit | 19 |
| (7)  | Switch to automatic mode                         | 20 |
| 3-2. | Instrument Information screen                    | 21 |
| (1)  | Data source type                                 | 22 |
| (2)  | Status information                               | 22 |
| (3)  | Calibration history information                  | 23 |
| (4)  | Sensor alarm setpoint information                | 23 |
| 3-3. | Data screen                                      | 24 |
| (1)  | Delete data                                      | 25 |
| (2)  | View details of data                             | 25 |
| (3)  | Summary pane                                     | 26 |
| 3-4. | Data View screen                                 | 29 |
| (1)  | Switch between table and graph views             | 31 |
| (2)  | Output to a printer                              |    |
| (3)  | Printing CALIBRATION REPORT                      | 36 |
| (4)  | Save to a file                                   | 39 |
| (5)  | To view data summary simultaneously              | 40 |
| (6)  | Table details                                    | 41 |
| (7)  | Graph details                                    |    |
| 3-5. | Last Calibration screen                          | 43 |
| (1)  | Change displayed contents                        |    |
| (2)  | Output to a printer                              | 45 |
| (3)  | Delete data                                      | 46 |
| (4)  | Change password                                  | 47 |
| 3-6. | Set screen                                       | 48 |
| (1)  | Change font and graph colors                     | 49 |
| (2)  | Change status of the main unit                   |    |
| (3)  | Send updates to the RX-8500/8700 main unit       | 51 |
| 4    | Data Maintenance                                 | 52 |
| 4-1. | Details of data storage structure                | 52 |
| 4-2. | Backup                                           |    |
| 5    | Operating Precautions                            | 53 |
| 6    | Troubleshooting                                  | 54 |

| 7      | IrDA Specifications                                                      | 55 |
|--------|--------------------------------------------------------------------------|----|
| 7-1.   | About infrared communication                                             | 55 |
| 7-2.   | Display of communication ready status                                    | 55 |
| 7-2-1. | Task bar icon when the operating system recognizes RX-8500/8700          | 55 |
| 7-2-2. | Task bar icon when communication between the data logger program and the |    |
|        | RX-8500/8700 main unit is in progress                                    | 56 |
| 8      | File Structure                                                           | 57 |
| 8-1.   | Current directory immediately after installation                         | 57 |
| 8-2.   | Current directory during operation                                       | 57 |
| 9      | Software Specifications                                                  | 58 |

2

## Installation and Uninstallation

### 2-1. Precautions on operating environment

This program can be used on Microsoft operating systems Windows 7, Windows 8 and Windows 10. Please note that it cannot be used on other operating systems.

This program requires a maximum of 40 MB hard disk when it is installed. Moreover, on operation of the system, it requires hard disk capacity depending on the amount of data. Please use the program with sufficient disk capacity.

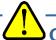

#### **CAUTION**

### Precautions on handling the CD-ROM

- CD-ROM storage
  - Do not store the CD-ROM in a place exposed to direct sunlight or a place with high temperature and humidity.
- 2. CD-ROM drive to use
  - Avoid using a slot-loading CD-ROM drive.
  - The label attached on the CD-ROM might prevent CD-ROM from ejecting properly.
  - Use a tray-type CD-ROM drive.

### 2-2. Software installation

Insert a disk which stores data of the program to a CD-ROM drive of a Windows-based PC. After a while, an installation screen will automatically start.

When the PC does not support the auto-start function of the CD-ROM, operate as follows:

- 1. From Explorer, open the CD-ROM drive.
- 2. Double-click the "setup.exe" file.

### 2-3. Installation procedure

 Start the setup program

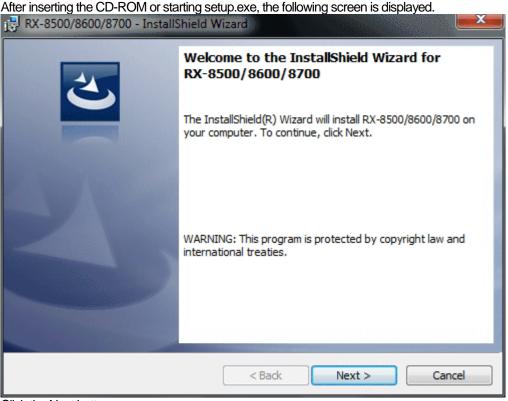

Click the Next button.

Accept the license agreement

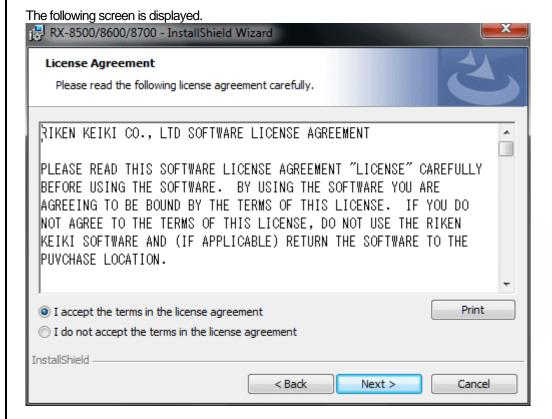

Click the Next button to continue the installation, or the Cancel button to abort the installation. Caution: Fully understand the license agreement before continuing with the installation of the software.

 Customer Information

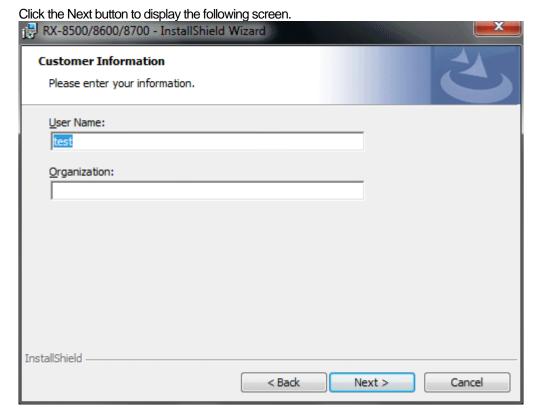

Click the Next button.

• Destination Folder

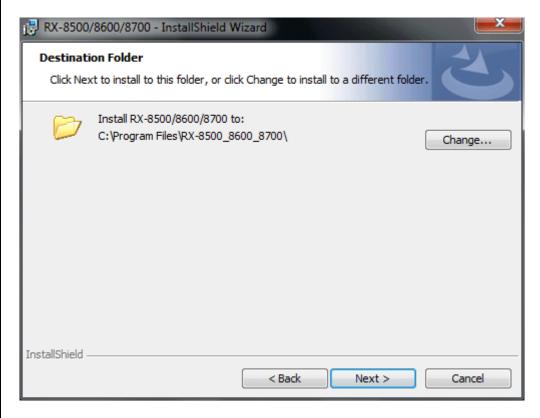

Click the Next button.

#### Start setup

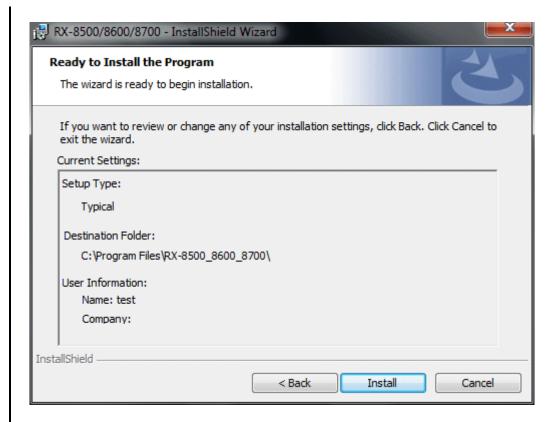

Click the Next button to start installation.

#### Complete

When the setup process is completed, the following screen is displayed.

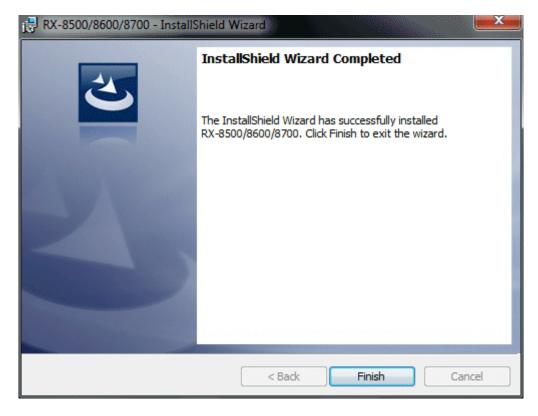

The program can be used immediately after setup.

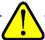

### CAUTION

#### Save past data for reinstallation

Please note the following when reinstalling the software:

- 1. Uninstall the software before reinstallation.
- 2. If the software is uninstalled after some operation, some files will remain on the PC. Of these files, RX8500\_8600\_8700.mdb is a database file. If past data needs to be saved, copy this file to a different location, and then delete the folder.

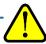

#### **CAUTION**

### Precautions when installing on Windows 7/8/10

This software requires a library, which consists of files such as various drivers, installed on the Windows system. The files are installed automatically during the installation of the software.

When using Windows 7/8/10, installation of the system library requires administrator privileges.

In this case, follow the instructions to log in as an administrator, and then install the system library.

After installation, a dialog prompts to restart the system. Restart, log on again as a general user, and install the application.

(Both the library and the application are installed by clicking setup.exe in the CD-ROM. Installation with an administrator privilege is required only when the required library is not installed in the system folder.)

#### When using the software under a network-connected environment

When installing on a network-connected PC running Windows 7/8/10, check the following points.

IrDA communication utilizes a subset of TCP/IP technology (the communication technology used for the Internet etc.) and uses a special set of communication groups and IP addresses.

Because of this, some strong Internet security software might reject communication.

If possible, use a computer that is not connected to the network.

When using a computer connected to the network, use with sufficient considerations on security settings.

### 2-4. Uninstallation

Startup

To uninstall the software, from the Start menu of the Windows bar, click Settings and then start Control Panel.

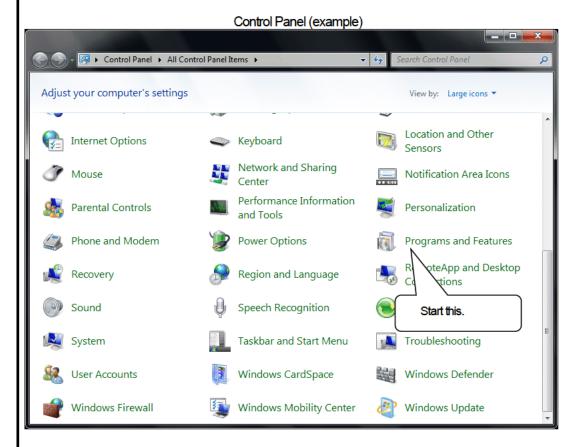

From the Control Panel, double-click Programs and Features to start.

 Select RX-8500/8600/ 8700 When Add or Remove Programs is double-clicked, the following screen is displayed.

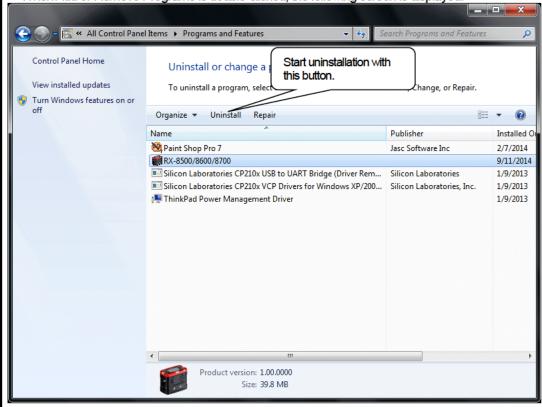

Start deletion

Select RX-8500/8600/8700 and click the Uninstall button.

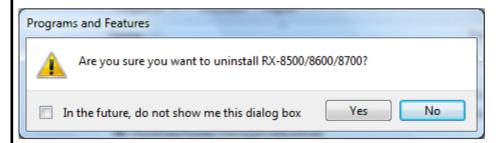

Click Yes to start the uninstallation.

CAUTION: A message, "Do you want to remove the shared file?" might be displayed during uninstallation. Select No to All. Selecting Yes to All might affect other applications.

3

## **How to Operate**

Double-click the RX-8500/8700 desktop shortcut, or click the Start Menu, select Programs and click the RX-8500/8700 program icon.

### 3-1. Download screen

After the splash screen, the download screen is displayed.

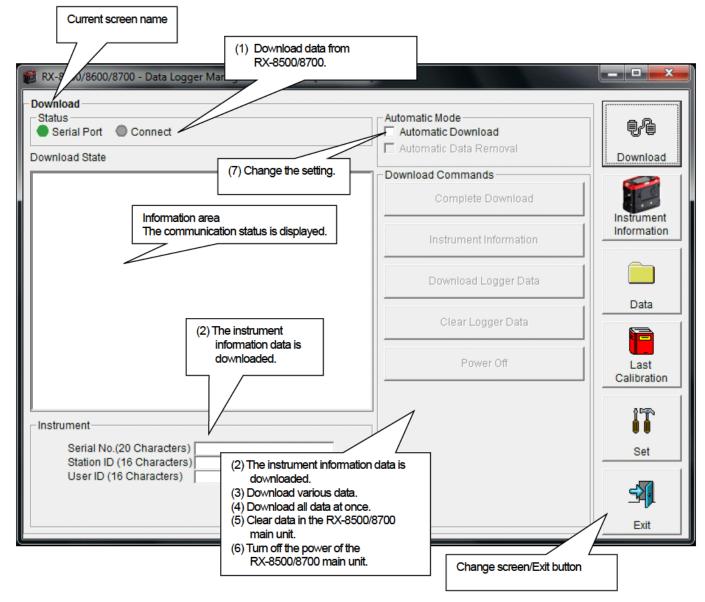

To perform data communication, place the RX-8500/8700 main unit to an appropriate position, and with the program activated, turn on the power of the main unit. The program automatically judges whether or not communication is possible. If possible, the PC will be ready to receive the data.

### (1) Download data from RX-8500/8700

 Prepare the main unit

- Start the software.
- With the RX-8500/8700 main unit powered off, move it to a position capable of communication.
- Turn on the RX-8500/8700 main unit.

#### **CAUTION:**

Make sure to turn on the power of RX-8500/8700 after placing it to a position capable of communication.

Communication will not be established when it is placed at a position capable of communication with the power turned on.

The message will be displayed as shown on the right on the LCD screen of the RX-8500/8700 main unit.  $\rightarrow$ 

(Due to the display resolution of RX-8500/8700, the message will be somewhat difficult to read.)

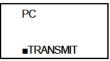

The following message is displayed in the Information Area.

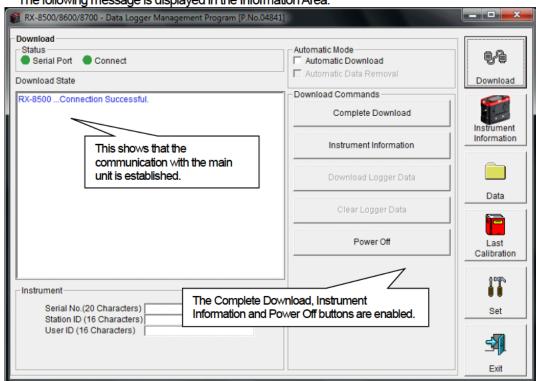

#### **CAUTION:**

If the content of the Information Area is different from above, turn off the power of the RX-8500/8700 main unit, check the position of the unit, and then turn on the power again.

When communication is established, the Status area changes as follows.

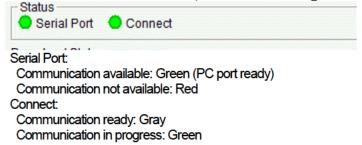

### (2) Download instrument information

 Download instrument information First, click the Instrument Information button to download instrument information data.

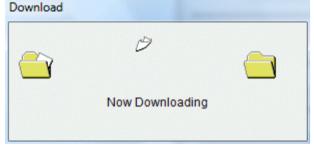

An animation is displayed during download.

When the Instrument Information data is downloaded, the content of the Instrument Information area is updated and the Download Logger Data and Clear Logger Data buttons are enabled.

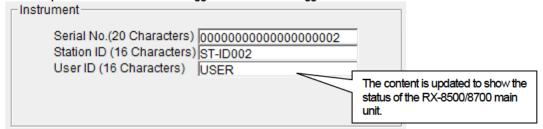

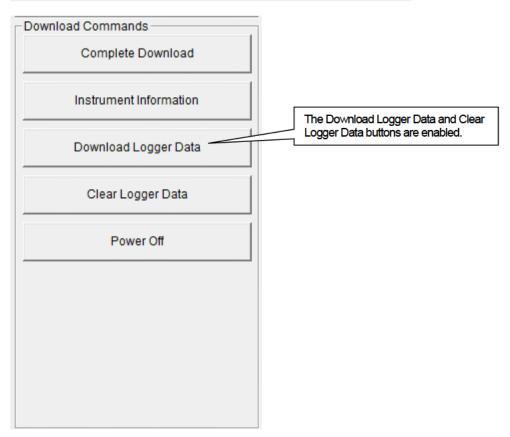

### (3) Download various data

- Trend data
- Event data

After the instrument information data is downloaded using the Instrument Information button, the Download Logger Data button is enabled.

Click the Download Logger Data button. \_ D X RX-8500/8600/8700 - Data Logger Management Program [P.No.04841] Download Status Automatic Mode Serial Port Ocnnect Automatic Download Automatic Data Removal Download State Download Download Commands RX-8500 ...Connection Successful. RX-8500/8600/8700 Instrument Information Download. RX-8500/8600/8700 Instrument Information Download Complete. Complete Download Instrument Information Instrument Information Download Logger Data Click Data Clear Logger Data Power Off Last Calibration Instrument Set Station ID (16 Characters) ST-ID002

The download status is displayed in the information area.

User ID (16 Characters) USER

#### CAUTION:

During download of each data, other data accesses are prohibited. Therefore, other download buttons and the Set button are disabled.

3-1. Download screen 3 How to Operate

### (4) Complete download

Complete download The Complete Download button downloads Instrument Information, Interval Trend, Alarm Trend, Alarm Events, Trouble Events and Power Events data at once.

Click the Complete Download button.

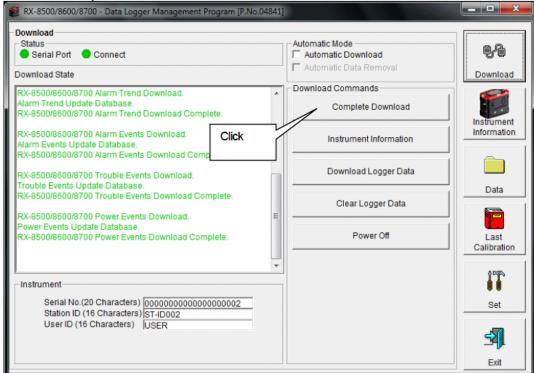

The download status is displayed in the information area.

#### **CAUTION:**

During download of each data, other data accesses are prohibited. Therefore, other download buttons and the Set button are disabled.

### (5) Clear data in the RX-8500/8700 main unit

• Data clear

Use the Clear Logger Data button to delete various data stored inside RX-8500/8700.

Click the Clear Logger Data button.

Logger Data Clear

RX-8500/8600/8700 Data clear
Ready?

Yes No

Click Yes to start clearing the data.

### (6) Turn off the power of the RX-8500/8700 main unit

• Power OFF

Use the Power Off button to turn off the power of the RX-8500/8700 main unit and initialize the serial port of the PC.

1. Click the Power Off button.

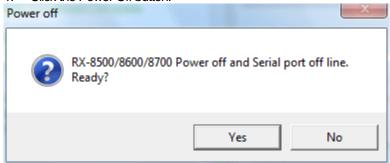

Click the Yes button to start the power off process of the RX-8500/8700 main unit. After the serial port of the PC is initialized, it will be reset to the data download ready status.

### (7) Switch to automatic mode

 Automatic Download Automatic Download
Automatic Download
Automatic Download
Automatic Data Removal

Automatic Load

Select automatic load mode.
Caution! Download commands are not active.

Yes No

Click Yes to switch to Automatic Download. Click No to cancel mode change.

 Automatic Data Removal In this mode, after the RX-8500/8700 main unit is powered on, the PC automatically downloads complete data and then turns off the power of the RX-8500/8700 main unit. During automatic download, manual download is not available.

When Automatic Download is used, downloaded data can be automatically removed after download.

Mark the Automatic Data Removal checkbox.

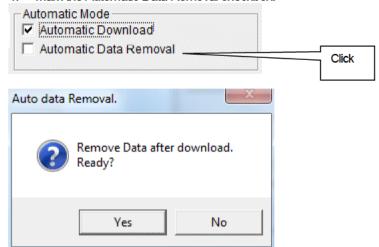

Click Yes to automatically remove data stored in RX-8500/8700 after downloading complete data.

\* This setting is useful for shortening download time when repeating download and data removal processes.

### 3-2. Instrument Information screen

Click the Instrument Information button at the right side of the screen to switch to the following screen. This screen lists instrument information data for the currently connected RX-8500/8700 main unit.

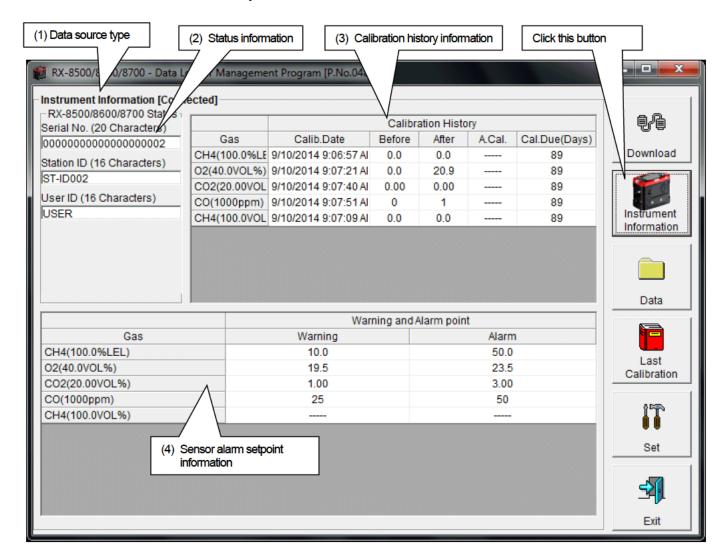

CAUTION: This screen is read-only. Modification of data is not supported. -> See "3-6. Set screen". When the Instrument Information data is not downloaded, no data is displayed.

### (1) Data source type

 Data source information When the information of the multi-gas monitor main unit is displayed, the text Connected is displayed.

RX-8500/8600/8700 Status Serial No. (20 Characters)

### (2) Status information

Information details

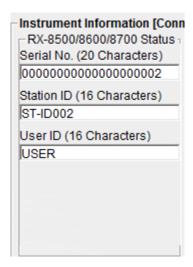

Serial No, Station ID and User ID stored inside the main unit are displayed. CAUTION: This column is read-only. Modification of the data is not supported.

### (3) Calibration history information

 Calibration history details

|              | Calibration History  |        |       |        |               |  |  |  |
|--------------|----------------------|--------|-------|--------|---------------|--|--|--|
| Gas          | Calib.Date           | Before | After | A.Cal. | Cal.Due(Days) |  |  |  |
| CH4(100.0%LE | 9/10/2014 9:06:57 AI | 0.0    | 0.0   |        | 89            |  |  |  |
| O2(40.0VOL%) | 9/10/2014 9:07:21 AI | 0.0    | 20.9  |        | 89            |  |  |  |
| CO2(20.00VOL | 9/10/2014 9:07:40 AI | 0.00   | 0.00  |        | 89            |  |  |  |
| CO(1000ppm)  | 9/10/2014 9:07:51 AI | 0      | 1     |        | 89            |  |  |  |
| CH4(100.0VOL | 9/10/2014 9:07:09 AI | 0.0    | 0.0   |        | 89            |  |  |  |

Contents:

Gas : Measured gas name (unit)
Calib.Date : Date of last calibration

Before : Concentration before last calibration

After : Concentration after last calibration/calibration failure

A.Cal. : Concentration for automatic calibration

Cal.Due(Days) : Guaranteed operating time without another calibration (when the remaining

time reaches 1 month, this item is displayed in red to indicate a warning)

### (4) Sensor alarm setpoint information

Details

|                | Warning and Alarm point |       |  |  |  |
|----------------|-------------------------|-------|--|--|--|
| Gas            | Warning                 | Alarm |  |  |  |
| CH4(100.0%LEL) | 10.0                    | 50.0  |  |  |  |
| O2(40.0VOL%)   | 19.5                    | 23.5  |  |  |  |
| CO2(20.00VOL%) | 1.00                    | 3.00  |  |  |  |
| CO(1000ppm)    | 25                      | 50    |  |  |  |
| CH4(100.0VOL%) |                         |       |  |  |  |

Contents:

Gas : Measured gas name

Warning : Concentration at first alarm setpoint
Alarm : Concentration at second alarm setpoint

### 3-3. Data screen

Click the Data button at the right side of the screen to switch to the following screen and view the list of downloaded data.

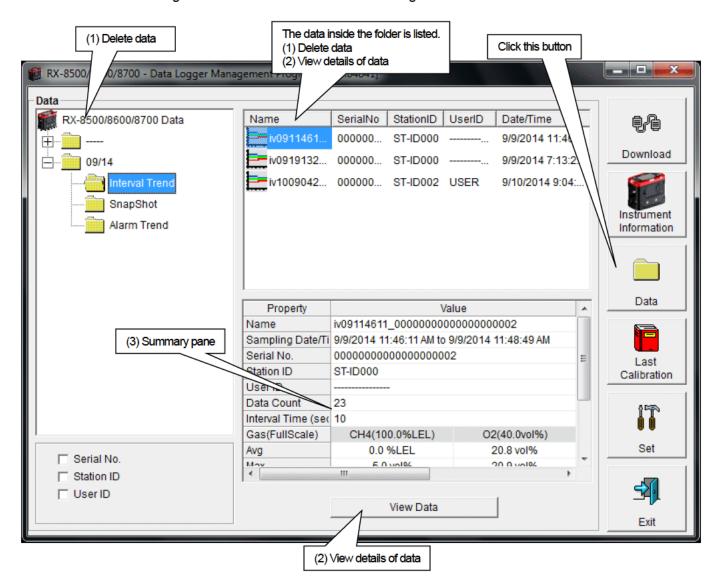

The operation of this screen is similar to the Windows Explorer. However, the following operations are not supported.

- 1. Rename data.
- Move the data to another location.

Folders are displayed in an Explorer-like manner, with serial numbers, station IDs and User IDs displayed hierarchically in this order.

Folders and data names are formed under the following rules.

Folder name: 12/09 = Data of December 2009.

File name: iv15152831\_12345678901234567890 = Interval trend, 15th day, 15:28:31 (Start date and time of logging) al18144738\_12345678901234567890 = Alarm trend, 18th day, 14:47:38 (Date and time of alarm occurrence)

The limit of data items to be stored in each folder depends on the memory limit of the PC. However, to maintain response speed, back up data files at least once a year. See "4. Data Maintenance".

### (1) Delete data

Delete

- 1. Click to select the data or folder to delete.
- 2. Right-click there (without moving the mouse).

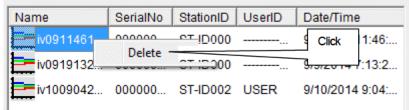

The Delete menu is displayed. Click Delete.

Input password

1. The Password dialog is prompted. Enter the password and press the Continue button.

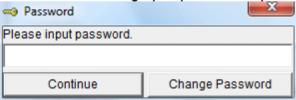

CAUTION: When Continue is pressed without entering the password, the delete operation is canceled.

When Continue is pressed with an appropriate password, the following message is displayed.

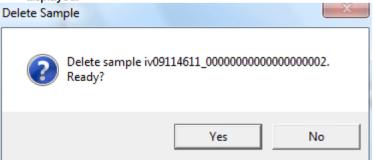

Click the Yes button to delete the data.

Click the No button to cancel deletion of data.

### (2) View details of data

View data details

 Click the data to be viewed in detail. Check that the summary of the data is displayed in the summary pane, and click the View Data button.

or

2. Double-click the data to be viewed in detail.

For details on how to use the data details screen, see "3-4. Data View screen".

### (3) Summary pane

#### Details

When the selected data is a normal data, the summary of the data is displayed. Interval trend

| Property            | Value          |                                              |                |                |  |  |  |  |  |
|---------------------|----------------|----------------------------------------------|----------------|----------------|--|--|--|--|--|
| Name                | iv09114611_0   | v09114611_00000000000000000000000000000      |                |                |  |  |  |  |  |
| Sampling Date/Time  | 9/9/2014 11:46 | 9/9/2014 11:46:11 AM to 9/9/2014 11:48:49 AM |                |                |  |  |  |  |  |
| Serial No.          | 00000000000    | 000000002                                    |                |                |  |  |  |  |  |
| Station ID          | ST-ID000       |                                              |                |                |  |  |  |  |  |
| UserID              |                |                                              |                |                |  |  |  |  |  |
| Data Count          | 23             | 23                                           |                |                |  |  |  |  |  |
| Interval Time (sec) | 10             | 10                                           |                |                |  |  |  |  |  |
| Gas(FullScale)      | H4(100.0%LE    | O2(40.0vol%)                                 | :O2(20.00vol%  | CO(1000ppm)    |  |  |  |  |  |
| Avg                 | 0.0 %LEL       | 20.8 vol%                                    | 0.00 vol%      | 0 ppm          |  |  |  |  |  |
| Max                 | 5.0 vol%       | 20.9 vol%                                    | 0.05 vol%      | 0 ppm          |  |  |  |  |  |
| Max Date/Time       | 09/09 11:47:0! | 09/09 11:46:1                                | 09/09 11:48:02 | 09/09 11:46:11 |  |  |  |  |  |
| Min                 | ****           | 18.2 vol%                                    | ****           | ****           |  |  |  |  |  |
| Min Date/Time       | ****           | 09/09 11:47:5                                | ****           | ****           |  |  |  |  |  |
| Warning             | 10.0 %LEL      | 19.5 vol%                                    | 1.00 vol%      | 25 ppm         |  |  |  |  |  |
| Alarm               | 50.0 %LEL      | 23.5 vol%                                    | 3.00 vol%      | 50 ppm         |  |  |  |  |  |

Name : Data name

Sampling Date/Time : Start and end of sampling date/time Serial No./Station ID/User ID : Status of the RX-8500/8700 main unit

Data Count : Number of sampled data
Interval Time (sec) : Sampling interval (sec)
Gas(FullScale) : Gas (full scale)
Avg : Average value of gas
Max : Maximum value of gas data

Max Date/Time : Date/time when the maximum value is logged

Min : Minimum value of gas data

Min Date/Time : Date/time when the minimum value is logged

Warning : First alarm setpoint
Alarm : Second alarm setpoint

#### Snapshot

| Property           |                | Value        |               |             |  |  |  |
|--------------------|----------------|--------------|---------------|-------------|--|--|--|
| Name               | ss09114732_0   | 000000000000 | 00000002      |             |  |  |  |
| Sampling Date/Time | 9/9/2014 11:47 | ':32 AM      |               |             |  |  |  |
| Serial No.         | 000000000000   | 000000002    |               |             |  |  |  |
| Station ID         | ST-ID000       |              |               |             |  |  |  |
| User ID            |                |              |               |             |  |  |  |
|                    |                |              |               |             |  |  |  |
|                    |                |              |               |             |  |  |  |
| Gas(FullScale)     | H4(100.0%LE    | O2(40.0vol%) | :O2(20.00vol% | CO(1000ppm) |  |  |  |
| Concentration      | 0.0 %LEL       | 20.9 vol%    | 0.01 vol%     | 0 ppm       |  |  |  |

Name : Data name Sampling Date/Time : Recorded time

Serial No./Station ID/User ID: Status of the RX-8500/8700 main unit

Gas(FullScale) : Gas (full scale)

Concentration : Concentration at sampling time

#### Alarm trend

| Property            |                | Value                                 |               |             |  |  |  |  |
|---------------------|----------------|---------------------------------------|---------------|-------------|--|--|--|--|
| Name                | al09114758_0   | al09114758_00000000000000000000000000 |               |             |  |  |  |  |
| Alarm Date/Time     | 9/9/2014 11:47 | 7:58 AM                               |               |             |  |  |  |  |
| Serial No.          | 00000000000    | 000000002                             |               |             |  |  |  |  |
| Station ID          | ST-ID000       |                                       |               |             |  |  |  |  |
| UserID              |                |                                       |               |             |  |  |  |  |
| Data Count          | 720            |                                       |               |             |  |  |  |  |
| Interval Time (sec) | 5              |                                       |               |             |  |  |  |  |
| Gas(FullScale)      | H4(100.0%LE    | O2(40.0vol%)                          | :O2(20.00vol% | CO(1000ppm) |  |  |  |  |
| Value               | 0.0 %LEL       | 18.9 vol%                             | 0.03 vol%     | 0 ppm       |  |  |  |  |
| Warning             | 10.0 %LEL      | 19.5 vol%                             | 1.00 vol%     | 25 ppm      |  |  |  |  |
| Alarm               | 50.0 %LEL      | 23.5 vol%                             | 3.00 vol%     | 50 ppm      |  |  |  |  |

Name : Data name

Alarm Date/Time : Date/time when the alarm is occurred Serial No./Station ID/User ID : Status of the RX-8500/8700 main unit

Data Count : Number of sampled data Interval Time (sec) : Sampling interval Gas(FullScale) : Gas (full scale)

Value : Concentration when the alarm is occurred

Warning : First alarm setpoint
Alarm : Second alarm setpoint

#### Calibration history

| DateTime             | Gas            | Before   | After    |
|----------------------|----------------|----------|----------|
| 9/9/2014 11:46:41 AM | CH4(100.0%LEL) | 0.0 %LEL | 0.0 %LEL |
|                      | O2(40.0vol%)   |          |          |
|                      | CO2(20.00vol%) |          |          |
|                      | CO(1000ppm)    |          |          |
|                      | CH4(100.0vol%) |          |          |
|                      |                |          |          |

DateTime : Date and time when the event occurred

Gas : Gas

Before : Concentration before calibration
After : Concentration after calibration

#### Alarm events

| DateTime             | Gas          | Event   |
|----------------------|--------------|---------|
| 9/9/2014 11:47:58 AM | O2(40.0vol%) | WARNING |
|                      |              |         |

DateTime : Date and time when the event occurred Gas : Naturally occurring or produced gas

Event : Event type

### Trouble events

| DateTime             | Gas/Body | Event      |  |  |
|----------------------|----------|------------|--|--|
| 9/9/2014 11:46:31 AM | Body     | Fail(FLOW) |  |  |
|                      |          |            |  |  |
|                      |          |            |  |  |

DateTime : Date and time when the event occurred

Gas/Body : Naturally occurring or produced gas, or the RX-8500/8700 main unit (Body)

Event : Event type

### 3-4. Data View screen

This screen displays the details of each data in a table or a graph.

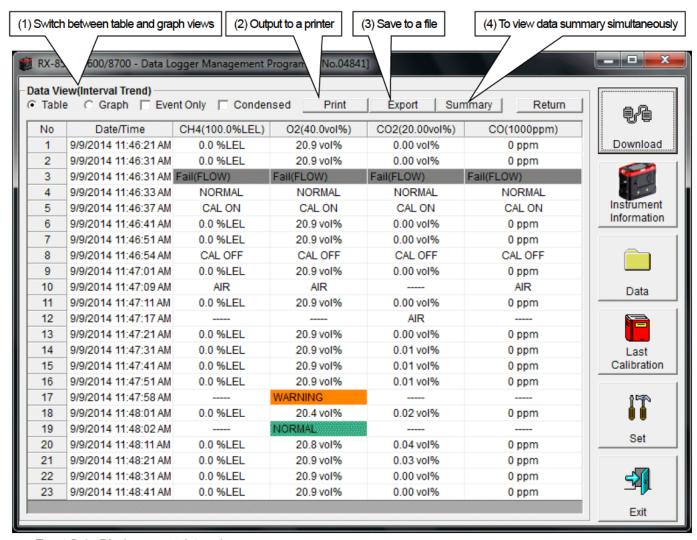

- Event Only: Displays event data only.
- Condensed: Displays data which shows some change in sample data.

#### CAUTION: Graph is not available when the number of samples is five or less.

In the table for the Alarm Trend data, the data where the alarm occurred is painted in red.

Among the event data, when the mouse cursor is pointed to WARNING, ALARM or OVER, the cursor changes to the following.

When in this state, clicking the cell triggers a search for the corresponding trend data. If it exists, it can be displayed in a separate screen.

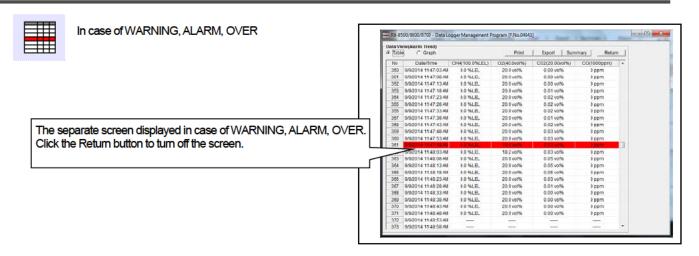

<sup>\*</sup> In the table for the Alarm Trend data, the data where the alarm occurred is painted in red.

### (1) Switch between table and graph views

 Switch to graph view 1. From the Table and Graph radio buttons at the top left of the screen, select Graph.

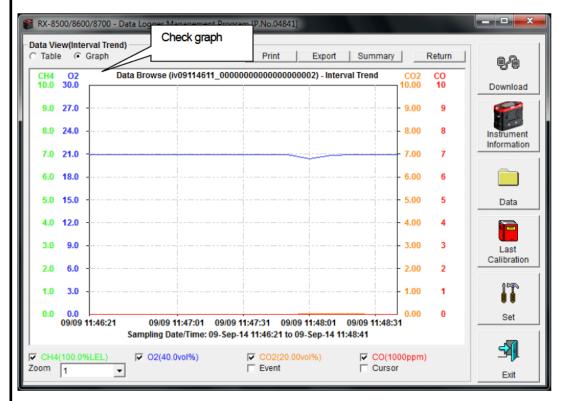

Use checkboxes and a combo box at the bottom of the screen to perform various operations on the view.

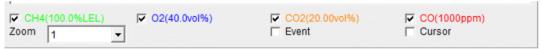

Checkboxes at the top of the screen (gas name): Select these boxes to toggle on/off each gas data.

Zoom combo box: Use this box to select the magnification ratio of the horizontal axis, according to the number of samples.

Event checkbox: Select this box to display event information markers, such as alarms.

Cursor checkbox: Select this box to display a cursor on the graph.

#### **CAUTION:**

The maximum value of the graph's vertical axis is automatically adjusted based on the following definitional equations.

When the maximum value of data without event is "x", if full scale is 10 or above, the equation will be  $Ymax = \{int(x / 10) + 1\} * 10$ . If full scale is below 10, the equation will be  $Ymax = \{int(x) + 1\}$ , where "int" means to round off the decimal part.

#### CAUTION:

A graph is not displayed unless there are five or more normal concentration data. Data that contains only events cannot be drawn as a graph, because no concentration data is included.

Among the event data, when the mouse cursor is pointed to WARNING, ALARM or OVER, the cursor changes to the following. When in this state, clicking the graph triggers a search for the corresponding trend data. If it exists, it can be displayed in a separate screen.

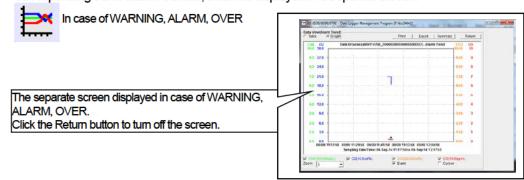

### (2) Output to a printer

Print

The content currently displayed on the Data View screen can be output to a printer.

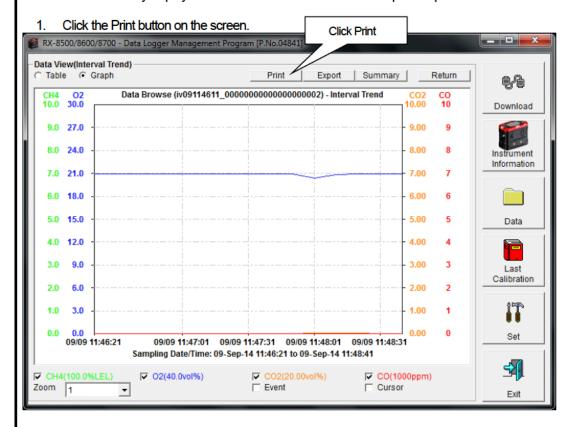

The Printer List screen is displayed. Select the printer to use and click the OK button.

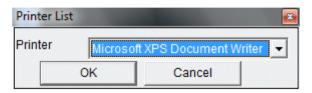

Click the OK button to start the printout.

Click the Cancel button to cancel the printout and return to the previous screen.

#### Printout example (graph printout)

### Printout example (table printout)

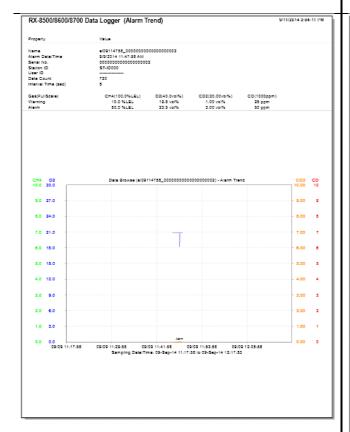

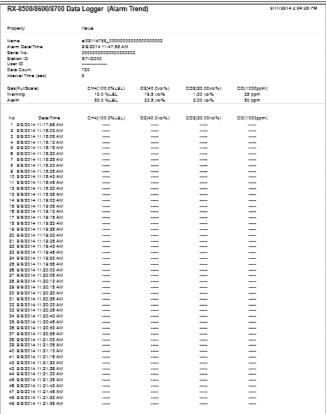

#### 

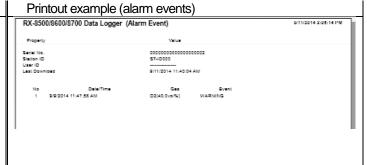

| Printout example (trouble events)             |                      | Printout exa                     | ample (snap                                      | shot)        |                |             |                      |
|-----------------------------------------------|----------------------|----------------------------------|--------------------------------------------------|--------------|----------------|-------------|----------------------|
| RX-8500/8600/8700 Data Logger (Trouble Event) | 9/11/2014 2:05:31 PM |                                  | ata Logger (Snap Shot                            |              |                | •           | V11/2014 2:06:33 IPM |
| Progesty Value                                |                      | Property                         | Value                                            |              |                |             |                      |
| Serial No.                                    | 11                   | Name                             | ss09114722_00000000000                           | 000000002    |                |             |                      |
| User ID  Lest Download \$111/2014 11:40:04 AM | - 11                 | Sampling Date/Time<br>Serial No. | 9/9/2014 11:47:32 AM<br>000000000000000000000000 |              |                |             |                      |
| No Dala/Time Gaz/Rody Svent                   | - 11                 | Station ID<br>User ID            | ST-ID000                                         |              |                |             |                      |
| 1 9/9/2014 11:46:21 AM Sody Fai(FLOW)         | - 11                 | No Date/Time                     | CH4(100.0%LEL)                                   | O2(40.0vp(%) | CD2(20.00vol%) | CD(1000ggm) |                      |
|                                               | - 11                 | 1 9/9/2014 11:4T:32 AM           | 0.0 %LEL                                         | 20.9 vol%    | 0.01 vol%      | 0 ppm       |                      |
| I                                             |                      |                                  |                                                  |              |                |             | - 1                  |
|                                               |                      |                                  |                                                  |              |                |             | _                    |
|                                               |                      |                                  |                                                  |              |                |             |                      |
|                                               |                      |                                  |                                                  |              |                |             |                      |
|                                               |                      |                                  |                                                  |              |                |             |                      |
|                                               |                      |                                  |                                                  |              |                |             |                      |
|                                               |                      |                                  |                                                  |              |                |             |                      |
|                                               |                      |                                  |                                                  |              |                |             |                      |
|                                               |                      |                                  |                                                  |              |                |             |                      |
|                                               |                      |                                  |                                                  |              |                |             |                      |
|                                               |                      |                                  |                                                  |              |                |             |                      |
|                                               |                      |                                  |                                                  |              |                |             |                      |
|                                               |                      |                                  |                                                  |              |                |             |                      |
|                                               |                      |                                  |                                                  |              |                |             |                      |
|                                               |                      |                                  |                                                  |              |                |             |                      |
|                                               |                      |                                  |                                                  |              |                |             |                      |
|                                               |                      |                                  |                                                  |              |                |             |                      |
|                                               |                      |                                  |                                                  |              |                |             |                      |
|                                               |                      |                                  |                                                  |              |                |             |                      |
|                                               |                      |                                  |                                                  |              |                |             |                      |
|                                               |                      |                                  |                                                  |              |                |             |                      |
|                                               |                      |                                  |                                                  |              |                |             |                      |
|                                               |                      |                                  |                                                  |              |                |             |                      |
|                                               |                      |                                  |                                                  |              |                |             |                      |
|                                               |                      |                                  |                                                  |              |                |             |                      |
|                                               |                      |                                  |                                                  |              |                |             |                      |
|                                               |                      |                                  |                                                  |              |                |             |                      |
|                                               |                      |                                  |                                                  |              |                |             |                      |
|                                               |                      |                                  |                                                  |              |                |             |                      |
|                                               |                      |                                  |                                                  |              |                |             |                      |
|                                               |                      |                                  |                                                  |              |                |             |                      |
|                                               |                      |                                  |                                                  |              |                |             |                      |
|                                               |                      |                                  |                                                  |              |                |             |                      |
|                                               |                      |                                  |                                                  |              |                |             |                      |
|                                               |                      |                                  |                                                  |              |                |             |                      |
|                                               |                      |                                  |                                                  |              |                |             |                      |
|                                               |                      |                                  |                                                  |              |                |             |                      |
|                                               |                      |                                  |                                                  |              |                |             |                      |

#### Notes on printer settings

- (1) Detailed printer settings depend on the printer used. Please see the operation manual of the printer.
- (2) This program does not support Print Area setting. Therefore, usage such as printing only part of the selected data is not possible.
- (3) Copies can be changed only when the setting is available from the printer.

  When the setting is changed in this way, the change affects other applications subsequently used. (For example, when Copies is changed to 2, a printout operation from another application might also result in two copies.)

If Print Setting is changed in this program, when a printout is required from another application, check Print Setting of that application.

### (3) Printing CALIBRATION REPORT

### • CALIBRATION REPORT

The instrument is capable of viewing or printing CALIBRATION REPORT for a passed calibration.

|                                | CALIBR                                 | ATION                      | REPORT    |            |            |  |  |
|--------------------------------|----------------------------------------|----------------------------|-----------|------------|------------|--|--|
| ISSUE DATE                     |                                        | 3/13/2014                  |           |            |            |  |  |
| LABORATORY NAME                |                                        |                            |           |            |            |  |  |
| LABORATORY ADDRESS             |                                        |                            |           |            |            |  |  |
| REPORT NUMBER                  | 923c6840-ec8b-4c25-ad35-7265ffab52bb-3 |                            |           |            |            |  |  |
|                                | Serial                                 |                            |           |            |            |  |  |
|                                | Manufacturer                           | RIKEN                      | KEIKI     |            |            |  |  |
| GAS DETECTOR DATA              | Model                                  | RI/RX-8                    | 000       |            |            |  |  |
|                                | Station ID                             | ST-ID0                     | 00        |            |            |  |  |
|                                | User ID                                |                            |           |            |            |  |  |
| STANDARD OR REGULATION<br>USED |                                        |                            |           |            |            |  |  |
| TRACEABILITY                   |                                        |                            |           |            |            |  |  |
|                                | GAS                                    |                            | CH4(%LEL) | O2(vol%)   | H2S(ppm)   |  |  |
|                                | Range                                  |                            | 0-100%LEL | 0-40.0vol% | 0-100.0ppm |  |  |
| CALIBRATION RESULT             | Gas concentration                      | n                          | 50 %LEL   | 12.0 vol%  | 25.0 ppm   |  |  |
|                                | Reading before of                      | leading before calibration |           | 11.9 vol%  | 25.5 ppm   |  |  |
|                                | Reading after cal                      | ibration                   | 50 %LEL   | 12.0 vol%  | 25.0 ppm   |  |  |
|                                | Result                                 |                            | PASS      | PASS       | PASS       |  |  |
| ENVIRONMENTAL CONDITIONS       |                                        |                            |           |            |            |  |  |
| OBSERVATIONS                   |                                        |                            |           |            |            |  |  |
| EXECUTOR                       |                                        |                            |           |            |            |  |  |

#### CAUTION:

Can not print CALIBRATION REPORT, if the calibration is not performed successfully.

### CALIBRATION REPORT window

1. To open "Report" menu, right-click on the calibration history that you would like to print.

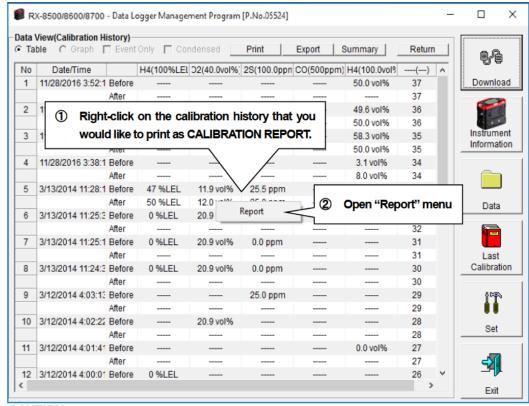

#### **CAUTION:**

If a calibration has been performed successfully, values appear on the sheet: "Before" and "After".

When a calibration has failed or NOT been performed, [.....]will appear. If all gas concentration shows [.....], you could not open CALIBRATION REPORT.

Clicking "Report" menu opens CALIBRATION REPORT window. You can enter some information at this page.

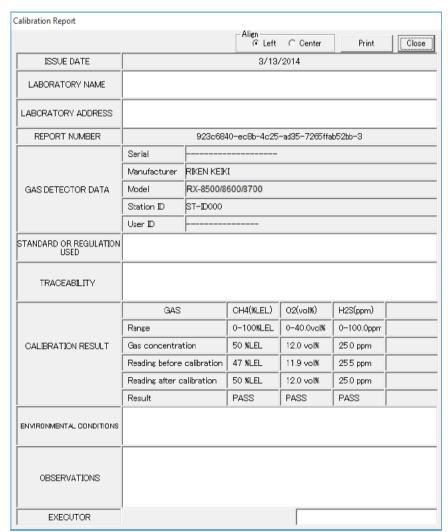

#### **CAUTION:**

The information you can enter is;

- · LABORATORY NAME
- LABORATORY ADDRESS
- STANDARD OR REGULATION USED
- TRACEABILITY
- ENVIRONMENTAL CONDITIONS
- **-OBSERVATIONS**
- EXECUTER

Information is saved if the calibration report is printed. If it is not printed and click "Close", the information entered is not saved.

A calibration report which is not entered any information shows most recent entered information from other CALIBRATION REPORT.

#### (4) Save to a file

Save

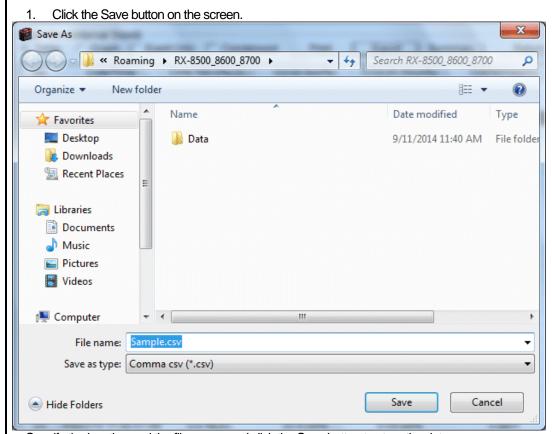

Specify the location and the file name, and click the Save button to store the data. Click the Cancel button to cancel the save operation.

#### **CAUTION:**

When a table is displayed, the content of the table is saved in the Excel CSV format. When a graph is displayed, the bitmap of the graph is saved.

#### (5) To view data summary simultaneously

15

9/9/2014 11:47:41 AM

Summary view

Click the Summary button on the screen. RX-8500/8600/8700 - Data Logger Management Program [P.No.04841] Click Data View(Interval Trend)

Table ○ Graph □ Event Only □ Condensed Export Summary Return Print •• Property Value Name iv09114611\_0000000000000000000002 Download E 9/9/2014 11:46:11 AM to 9/9/2014 11:48:49 AM Sampling Date/Time 0000000000000000000002 Serial No. Station ID ST-ID000 Instrument UserID Information 23 Data Count Interval Time (sec) 10 CH4(100.0%LE O2(40.0vol%) CO2(20.00vol%) CO(1000ppm) Date/Time 9/9/2014 11:46:21 AM 0.0 %LE 20.9 vol% 0.00 vol% 0 ppm Data 9/9/2014 11:46 0.9 vol% 0.00 vol% 0 ppm The summary is 9/9/2014 11:46 Fail(FLOW) 3 LOW) Fail(FLOW) displayed. 4 9/9/2014 11:46 ORMAL NORMAL NORMAL 9/9/2014 11:46:37 AM CAL ON CAL ON CAL ON CAL ON Last 6 9/9/2014 11:46:41 AM 0.0 %LEL 20.9 vol% 0.00 vol% 0 ppm Calibration 9/9/2014 11:46:51 AM 0.00 vol% 7 0.0 %LEL 20.9 vol% 0 ppm 8 9/9/2014 11:46:54 AM CAL OFF CAL OFF CAL OFF CAL OFF 9/9/2014 11:47:01 AM 0.0 %LEL 9 20.9 vol% 0.00 vol% 0 ppm 9/9/2014 11:47:09 AM 10 AIR AIR AIR Set 11 9/9/2014 11:47:11 AM 0.0 %LEL 20.9 vol% 0.00 vol% 0 ppm 9/9/2014 11:47:17 AM AIR 12 0.0 %LEL 0.00 vol% 9/9/2014 11:47:21 AM 20.9 vol% 13 0 ppm 4 14 9/9/2014 11:47:31 AM 0.0 %LEL 20.9 vol% 0.01 vol% 0 ppm

20.9 vol%

0.01 vol%

0 ppm

Exit

When the Summary button is clicked, the summary view is cleared.

0.0 %LEL

#### (6) Table details

Event color

The cells that display gas concentration are painted according to the event occurred at that time.

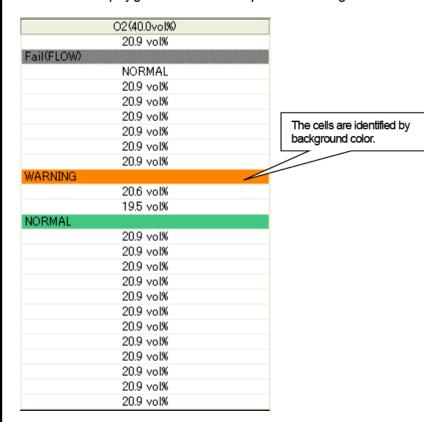

FAIL : Gray Fault
WARNING : Orange First alarm
ALARM : Red Second alarm

NORMAL : Deep green Recovery from the above state

OVER : Light red Over full scale

#### (7) Graph details

Cursor

1. Click the Cursor checkbox to display a cursor on the graph.

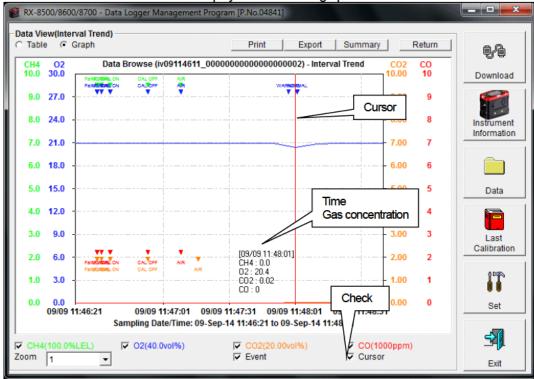

Use the left and right keys to move the cursor left and right, and the up and down keys to move the time and concentration views up and down.

The Shift key can be used together to speed up the cursor.

#### CAUTION:

Cursor operation is not available when a window irrelevant to the program is opened and the focus is moved outside the graph area.

The cursor itself is displayed as a dashed line. To restore focus, click inside the graph area.

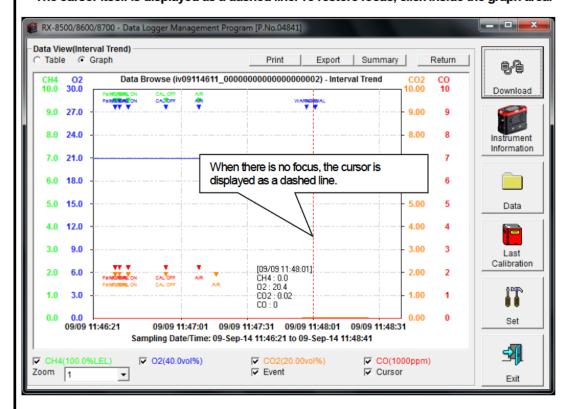

3 How to Operate 3-5. Last Calibration screen

### 3-5. Last Calibration screen

The expiration dates of the data downloaded in the past can be checked.

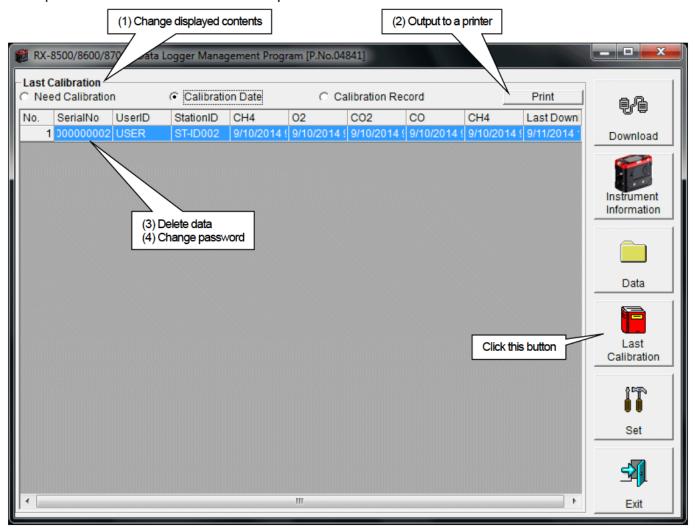

CAUTION: This table is read-only. Modification of the table is not supported.

#### (1) Change displayed contents

Expired data

Click the Need Calibration radio button.

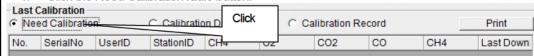

Among the RX-8500/8700 main units connected in the past (in other words, the main units from which Instrument Information data is downloaded), this table extracts and displays the records which have an expired calibration date.

Click the Calibration Date radio button.

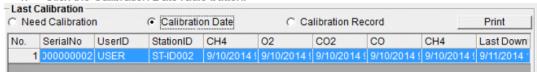

List view

Data for the RX-8500/8700 main units connected in the past is listed. (Of the data with the same serial number, User ID and Station ID, the newest data is displayed.)

Click the Calibration Record radio button.

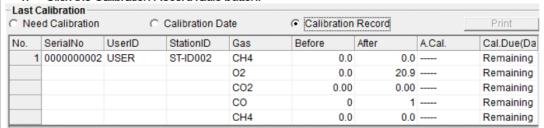

Data for RX-8500/8700 main units connected in the past is listed in the same format as the Instrument Information screen.

Detailed view

For details on the displayed items, see "3-2. Instrument Information screen, (3) Calibration history information".

#### (2) Output to a printer

Print

The last calibration date of each unit can be printed out using Need Calibration or Calibration Date. The Printer List screen is displayed. Select the printer to use and click the OK button.

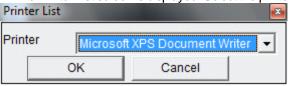

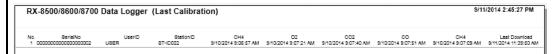

3 How to Operate 3-5. Last Calibration screen

#### (3) Delete data

Delete

1. Move the mouse to the data that needs to be deleted, and right-click the data.

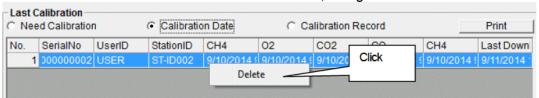

CAUTION: Deletion of data is available only in Need Calibration and Calibration Date views. It is not available in the Calibration Record view.

 When the Delete button is clicked, the Password dialog is prompted. Enter the password and press the Continue button.

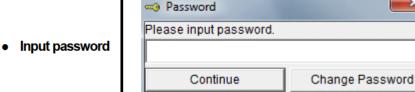

CAUTION: When Continue is pressed without entering the password, the delete operation is canceled.

2. When Continue is pressed with an appropriate password, the following message is displayed.

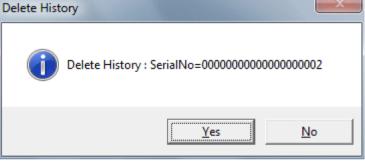

Click the Yes button to delete the data.

Click the No button to cancel deletion of data.

3 How to Operate 3-5. Last Calibration screen

#### (4) Change password

Input password

 Display the Password dialog in the same way as deleting the data, and click Change Password.

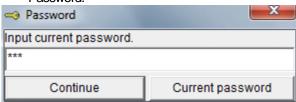

2. Enter an appropriate password and click the Current password button. The following message is displayed.

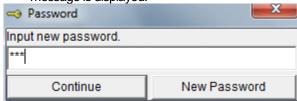

- 3. Enter the new password and click the New Password button.
- 4. The Password dialog is prompted again. Enter the same new password and click New Password.

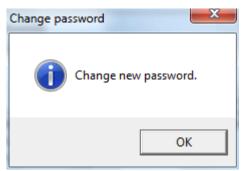

Click OK to update the password.

CAUTION: The password immediately after installation is "Riken". (Case-sensitive)

#### 3-6. Set screen

In this screen, display settings of the screen and the detailed settings of the unit can be specified.

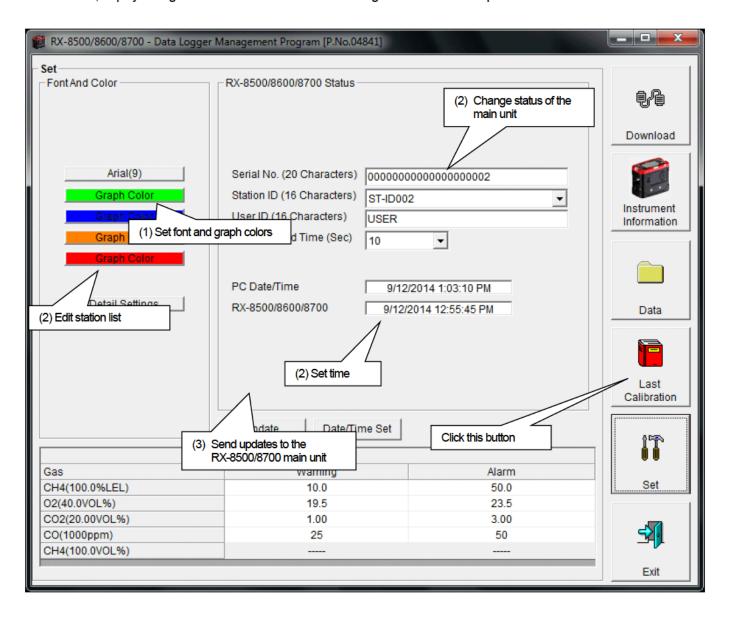

CAUTION: The data specified and/or changed must be sent to the RX-8500/8700 main unit using the Update button. CAUTION: The font setting is applied on the next startup.

#### (1) Change font and graph colors

· Change the font

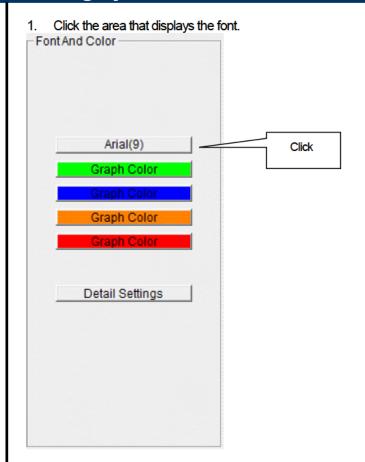

The font setting dialog is displayed. Specify an appropriate font. **CAUTION:** 

When an extremely large font is used, the screen might be hard to view. This change will be effective on the next startup.

Change the graph color

The display colors mapped for the gases in the graph can be changed.

Arial(9)

Graph Color

Graph Color

Graph Color

Graph Color

Graph Color

Detail Settings

The color selection dialog is displayed. Specify an appropriate color.

#### (2) Change status of the main unit

Edit station list

 Edit the station ID list. Click Detail Settings.

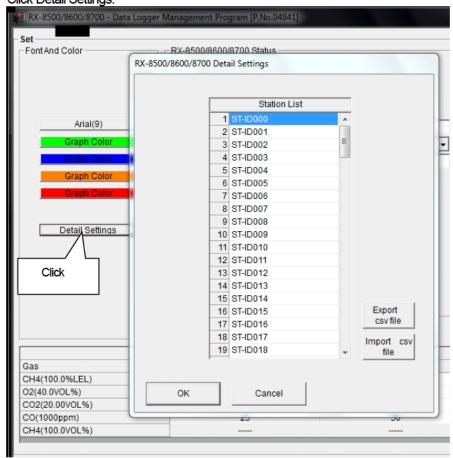

The edit dialog is displayed. The station list contains stations up to Number 128.

Up to 16 characters of alphabets, numerics, spaces, hyphens and asterisks can be entered.

\* In the RX-8500/8700 main unit, only the first eight characters are displayed. We recommend to use up to eight characters of only upper-case alphabets and/or numerics.

Export csv file: The data is exported to a file. A text file is created using the "Number,data" format.

Import csv file: Data is loaded from a text file that follows the "Number,data" format. If the data contains unsupported letters, or the data is too long, the background color of the corresponding cells is changed to red.

\* If any cells have red background, OK cannot be selected.

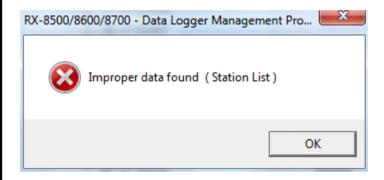

Change

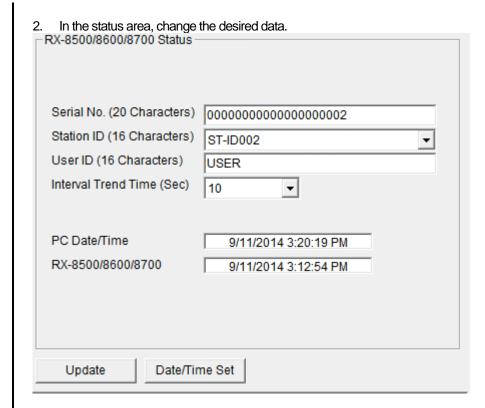

The contents of Serial No. (20 Characters) and User ID (16 Characters) can be changed. Interval Trend Time (Sec) and Station ID (16 Characters) can be selected and changed from the list.

The Date/Time Set button can be used to align the internal clock of the RX-8500/8700 main unit (RX-8500/8700 Date/Time) to the set time of the PC (PC Date/Time).

CAUTION: The date/time areas cannot be entered directly.

CAUTION: The settings of the RX-8500/8700 main unit are not modified except Date/Time Set by this change. Make sure to click Update to send the change request process to the main unit.

#### (3) Send updates to the RX-8500/8700 main unit

Send updates

Modify the places to change and click the Update button.

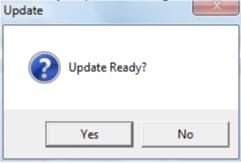

When the Yes button is clicked, the changes are sent to the RX-8500/8700 main unit and stored there.

When the No button is clicked, update is canceled.

CAUTION: The changes cannot be undone. Before clicking Update, it is possible to revert to the data stored in the main unit by clicking the Instrument Information button on the Download screen to download the instrument information data.

## **Data Maintenance**

Depending on usage (such as loading data many times in a single day), the number of data might increase drastically. In such a case, it might be difficult just to find the desired data. In addition, there is a possibility of losing valuable data caused by an unexpected trouble of the PC.

To prepare for such unexpected events, a periodical backup of the data is recommended.

### 4-1. Details of data storage structure

Data is stored in the folder specified by "Start in" in the Properties tab of the shortcut created at installation.

1) File name: RX-8500/8700.mdb

File type: Microsoft Jet 3.6 database file

2) File name: Data

File type: Folder Trend data files are organized under year/month folders

#### 4-2. Backup

Although it depends on usage, we recommend the data to be copied to another hard disk device or an auxiliary storage device (such as an MO drive or CD-R drive).

To restore data, copy it to the folder specified by "Start in" in the Properties tab of the shortcut created at installation. The program searches for data on startup and the data will be available to view.

## **Operating Precautions**

When using the program, take sufficient considerations on the following points:

- (1) When downloading data, check that RX-8500/8700 is placed at an appropriate position. If the position is not appropriate, download cannot be performed properly.
- (2) When downloading, avoid similar operations using another application. (For example, performing IR communication during data download)
- (3) Do not kill the program (for example, by using Ctrl + Alt + Del). This program saves setting parameters on the shutdown process to prepare for the next startup. Therefore, if the program is killed, the next startup might fail.
- (4) Do not modify a data file directly.

# **Troubleshooting**

| Symptoms                                      | Causes                                                                     | Solutions                                                |
|-----------------------------------------------|----------------------------------------------------------------------------|----------------------------------------------------------|
| Communication is not possible.                | The position of the main unit is inappropriate. An obstacle is in the way. | Change the position of the main unit.                    |
|                                               | There is another device that uses IR.                                      | Turn off the other devices, or prevent its interference. |
| Error occurs during communication.            | There is a scattered light outside.                                        | Eliminate the device that uses IR.                       |
|                                               | The RX-8500/8700 main unit moved during communication.                     | Do not move the unit during communication.               |
| Something is wrong in the communication data. | There is a scattered light outside.                                        | Eliminate the device that uses IR.                       |

If an error still persists despite the above actions, please contact RIKEN KEIKI.

## **IrDA Specifications**

### 7-1. About infrared communication

Communication with the main unit is performed via infrared communication (IrDA protocol).

Check that the computer to be used is capable of infrared communication.

Also, place the units so the infrared communication port of the main unit and the communication port of the PC directly face each other, and prevent interference of other lights.

#### **CAUTION:**

This program can establish communication with the RX-8500/8700 main unit only in an environment with IrDA enabled. Check that the PC has a built-in IrDA device, and that it is enabled.

If the computer does not have a built-in IrDA device (this applies to most desktop PC and some notebook PC), use a separately sold IrDA-USB converter.

#### 7-2. Display of communication ready status

At the start of communication, the operating system recognizes existence of an infrared device and displays an icon on the task bar.

By that icon, the communication status can be understood to some extent.

CAUTION: The displayed content might differ depending on the operating system and IrDA driver settings.

## 7-2-1. Task bar icon when the operating system recognizes RX-8500/8700

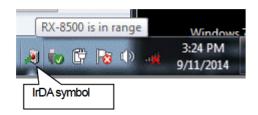

The IrDA symbol is displayed, and when the cursor is pointed over the symbol, the message "RX-8500/8700 is in range" is displayed.

## 7-2-2. Task bar icon when communication between the data logger program and the RX-8500/8700 main unit is in progress

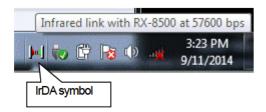

The IrDA symbol changes to an animation icon that shows communication, and when the cursor is pointed over the symbol, the message "Wireless link with RX-8500/8700 at xxxx bps" is displayed.

\* "xxxx" shows communication rate, which is normally 57600 bps. Depending on the environment, the rate might drop to a value around 38400 bps.

#### **CAUTION:**

Due to overhead in internal process of the RX-8500/8700 main unit and/or the data logger program, there is little difference in overall communication time if the communication rate is 38400 bps or above. This is because a relatively long time is required to create data within the RX-8500/8700 main unit and to analyze the downloaded data by the data logger program.

## File Structure

This chapter explains the details about file contents at installation and during operation.

### 8-1. Current directory immediately after installation

| File name            | Details                                                     |
|----------------------|-------------------------------------------------------------|
| RX8500_8600_8700.exe | RX-8500/8700 main unit                                      |
| RklrDA11.ocx         | Infrared communication component                            |
| RKComm.ocx           | Serial communication component                              |
| Filemove.avi         | Animation file that shows that data download is in progress |

### 8-2. Current directory during operation

| File name            | Details                                                                               |
|----------------------|---------------------------------------------------------------------------------------|
| RX8500_8600_8700.ini | RX-8500/8700 initialization file                                                      |
| RX8500_8600_8700.dat | File for data downloading                                                             |
| RX8500_8600_8700.mdb | Database file (Microsoft Jet 3.6 database)                                            |
| Data                 | Save directory for trend data files                                                   |
| Serial.log           | Recording of data that flowed through communication port since startup of the program |
|                      | (for investigation and maintenance)                                                   |

CAUTION: Files are created after startup of the program.

# **Software Specifications**

| Name of product (name of program) | RX-8500/8700 Data Logger Management Program                                     |
|-----------------------------------|---------------------------------------------------------------------------------|
| Model                             | SW-RX-8500/8700(EX)                                                             |
| Executable file name              | RX8500_8600_8700.EXE                                                            |
| Supported OS                      | Microsoft                                                                       |
|                                   | Windows 7                                                                       |
|                                   | Windows 8                                                                       |
|                                   | Windows 10                                                                      |
| Program capacity                  | Main program: Approx. 3 MB/Library: Approx. 5.2 MB                              |
|                                   | (Uses up to 40 MB of disk space on installation)                                |
| Communication of the              | Infrared (conforming to IrDA 1.1 protocol)                                      |
| main unit                         | Standard communication settings                                                 |
|                                   | Baud rate: 57600 bps (maximum)                                                  |
|                                   | Data bit: 8 bits                                                                |
|                                   | Stop bit: 1 bit                                                                 |
|                                   | Parity: Even parity                                                             |
| Transfer time                     | Maximum 3 minutes (standard communication setting, with maximum amount of data) |
| Medium                            | One CD-ROM                                                                      |
| Package contents                  | Operating Manual (this document)                                                |
|                                   | Product warranty and registration card                                          |
|                                   | License agreement                                                               |